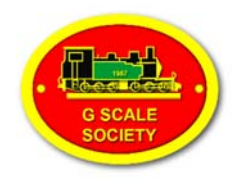

# **memberMOJO – Online Membership (See Page 2 shaded area for Renewals)**

The G Scale Society now has an online membership system, and if you have registered an email address with the Society, it is now possible to check, edit and renew your membership. If you do not have an email addresses, or prefer to interact with the Society in the time-honoured traditional ways then it's still business as usual, but please read about the new membership types.

## **Before You Start – Membership Types**

The system allows multi-member memberships whereby the full member can renew family memberships with one payment.

The membership types are:

- UK Adult
- UK Junior (under 18)
- UK Joint (Full member plus up to 2 associates living at the same address)
- Overseas Adult
- Overseas Junior (under 18)
- Overseas Joint (Full member plus up to 2 associates living at the same address)

### **Accessing Your Membership Record**

- 1. Go to the Society's website at gscalesociety.com.
- 2. Click on **'Membership'** and then **'Join or Renew'**.
- 3. Click the **'Sign In'** button under **'Your Membership'**.
- 4. In the top right-hand corner of the screen you will see a '**Sign In'** button.
- 5. Click on it and enter your email address in the box. Ignore the bit that says 'Sign in with password' - more about this later.
- 6. Click **'Send'**.
- 7. Check your email inbox.

Sign In to G Scale Society at membermojo

Send

Please provide your current membership address so we can send some simple instructions. Within 10-15 minutes (so email please be patient) you should get an

member**MOJO**. The email will

email from

contain a link which is valid for 2 hours and can only be used once. Click on it and it will take you directly to your membership record. If the email doesn't arrive then please check your spam folder and spam settings.

Sign In with password

If you have family members living at the same address you will see their records below yours. Common data is only stored once (in the main record). In the bottom right-hand corner of each record is an **'Edit'** button. Please take this opportunity to correct anything that is wrong or out of date. The fields containing the up/down arrows can only contain one of the values in the dropdown list.

Don't forget to click **Save** (at the bottom of the screen) when you have finished.

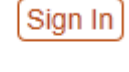

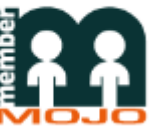

## **Signing in as Joint Member**

When Joint Members sign-in they will be taken to the full member's record to which they are associated. The Joint Member/s record is below this.

#### **Area Groups**

Use the first drop-down to select the area group you are a member of. You can also select up to 2 additional groups that you may wish to be associated with. If you do not wish to be associated with any area group then select the blank value at the top of the list.

#### **Setting a Password**

You can always access your membership record using the instructions above but it may be more convenient to set a password, **(recommended)** and in future you will be able to sign in using your email address and chosen password, i.e. not have to wait for the email link to arrive. The **'Set Password'** button is at the bottom of the screen, below your membership record.

### **Renewing Your Membership**

Follow instructions 1 and 2 above, but the click on **'Join Us or Renew'** under **'Join G Scale Society'**. You will be presented with a blank membership form. This is obviously the joining form for new members. In the top right-hand corner is the **'Sign In'** button as before. When you click on it you will be asked if you want to **'Stay on Page'** or **'Leave Page'**. Leave the page and sign in – see instructions 5, 6 & 7 above.

You will now be in the renewal process. Check your details and correct if necessary then click on **'Next'** at the bottom right-hand side of the screen.

On the next screen your details are confirmed and at the bottom of the screen is a **'Select Payment'** button.

The final screen prompts you to select your payment option. Select PayPal if you wish to pay by card. **Once in the PayPal site select 'Check Out as a Guest'** or 'Pay with debit or credit card' on the PayPal login page. **If you have chosen to pay by Pay Pal, you will be able to print your new membership off in colour now or any time during its validity (black and white and photocopies are deemed invalid).** 

You can also use the system to pay by cheque. Indicate that you intend to pay by cheque and then post it to the Membership Secretary. Please write your membership number on the back

For new members joining online and selecting cheque as the payment method your card/s will show an expiry date of 'not valid' until the cheque has been received by the Membership Secretary and the payment processed. For existing members renewing by cheque the expiry date will remain as 31st December of the preceding year until the payment has been processed.

## **Problems**

If you have any problems accessing or using the system, please email membership@gscalesociety.com

If your problem cannot be resolved it will be passed on to our Technical Advisor for further assistance.

## *Updated February 2017*